- 1、 通过"统一认证登录" 毕设网 <http://202.120.35.9/Index.aspx>
- 2、进入毕设系统后, 点页面上的"您有 X 英文撰写申请需要审核"

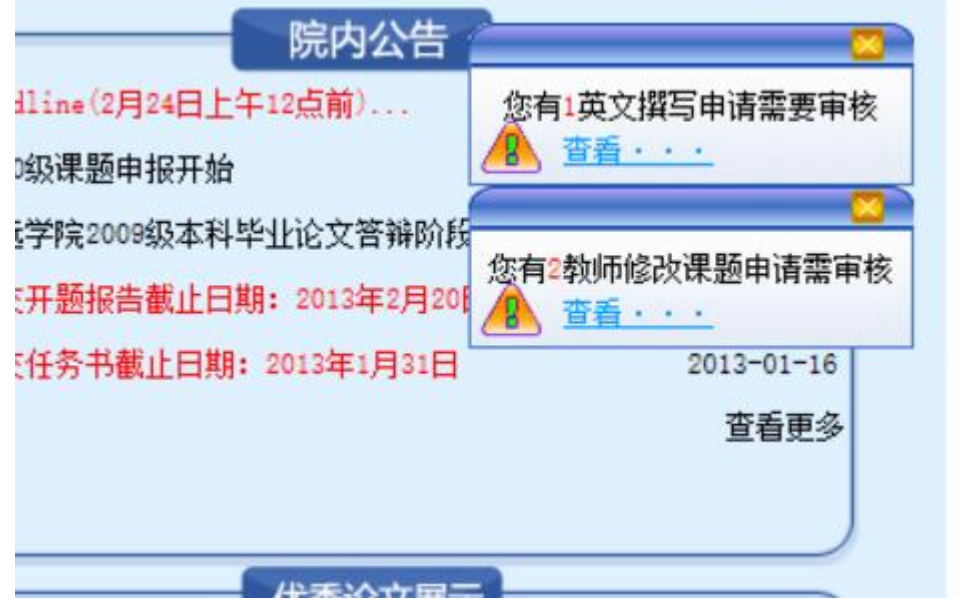

3、选择"信息操作"是"审核"状态的课题,点"审核"

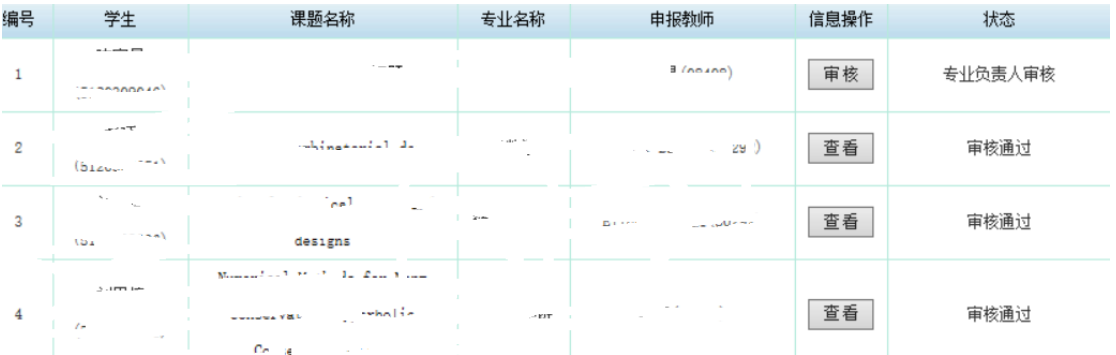

4、下拉到底,在"学院意见"那填写"同意该生申请"后,再点"提交",即完成了"英文 撰写申请的审核"。下面继续完成由指导教师提交的课题修改申请审核

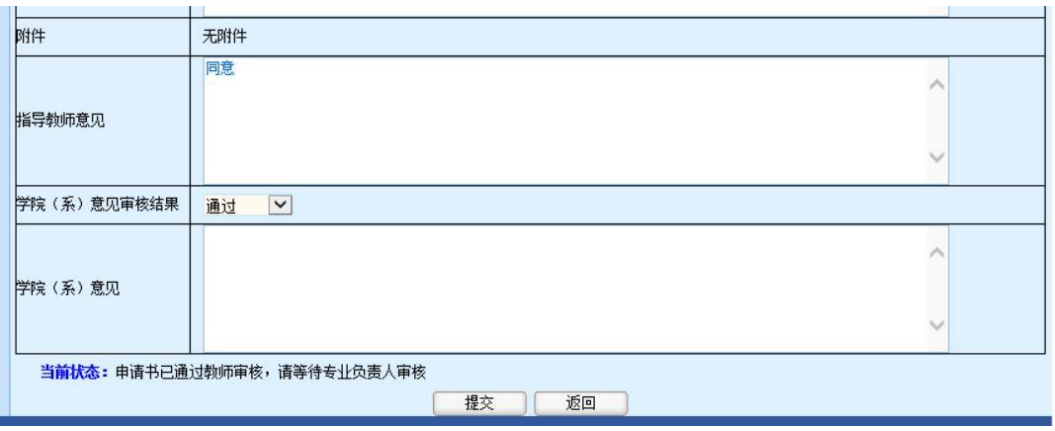

5、点页面顶上的"返回首页"后,点页面上的"您有 X 教师修改课题申请需要审核"

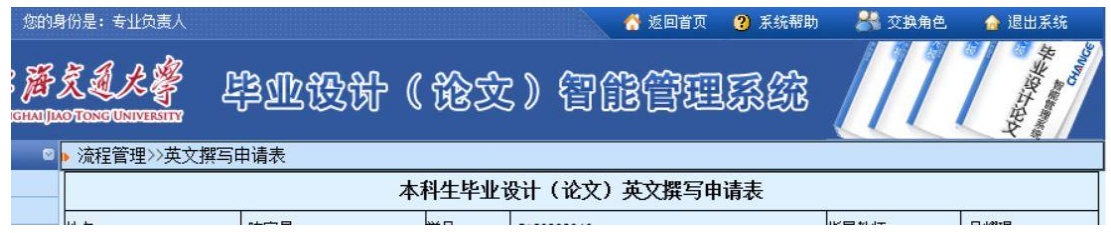

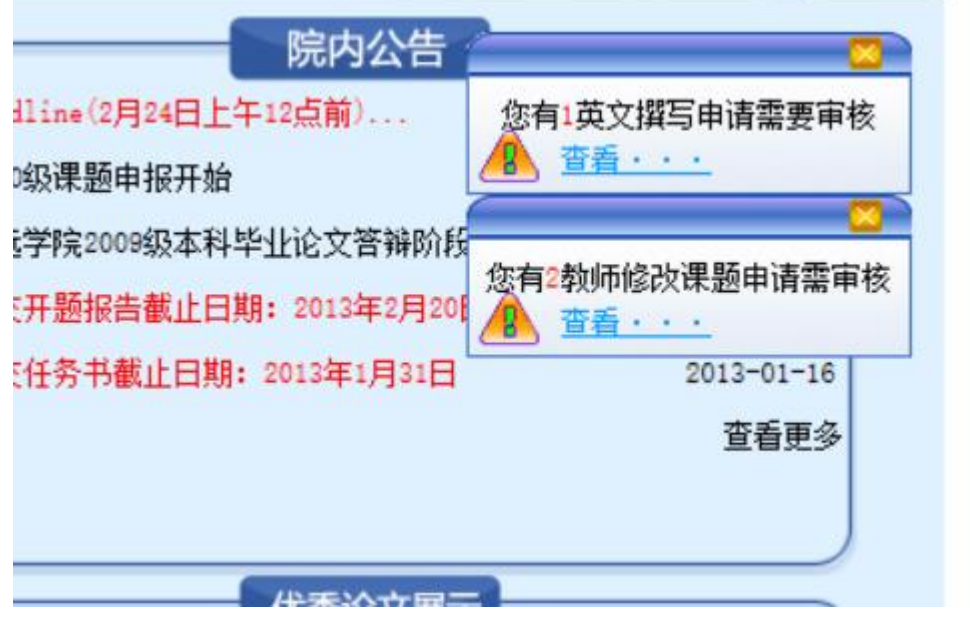

6、对于相应的课题,点"进入审核"

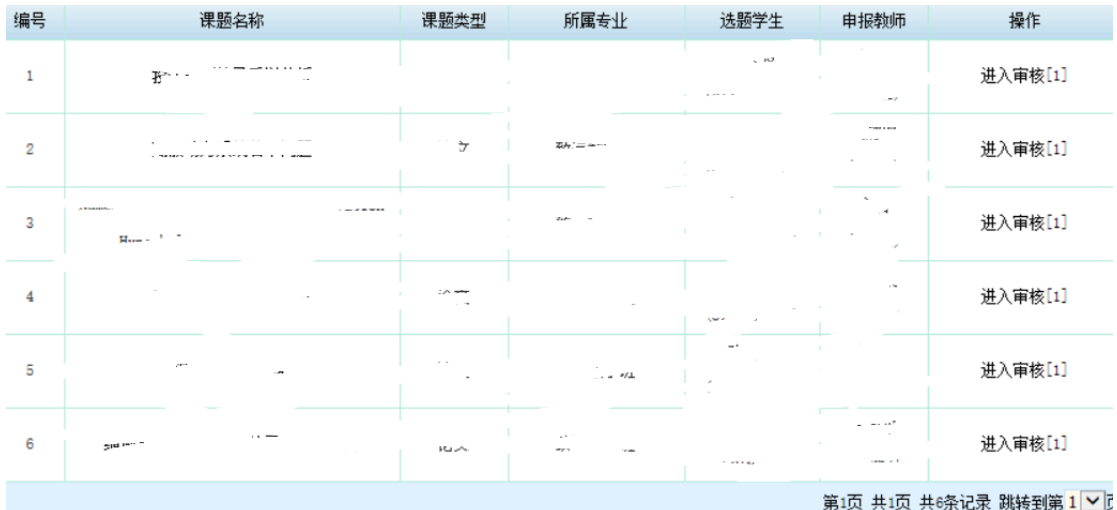

## 7、出现此界面,再点"审核"

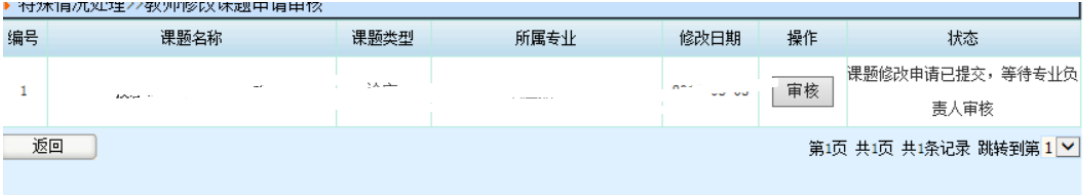

8、下拉到底,先在"专业负责人审核结论"那选择"通过"或"退回修改",并在"专业 负责人意见"处填写相应的意见,然后点"提交"。如选择"通过",意见可写"同意该生申 请 。" 同 上 操 作 继 续 将 其 他 教 师 提 交 的 修 改 课 题 申 请 进 行 审 核 。

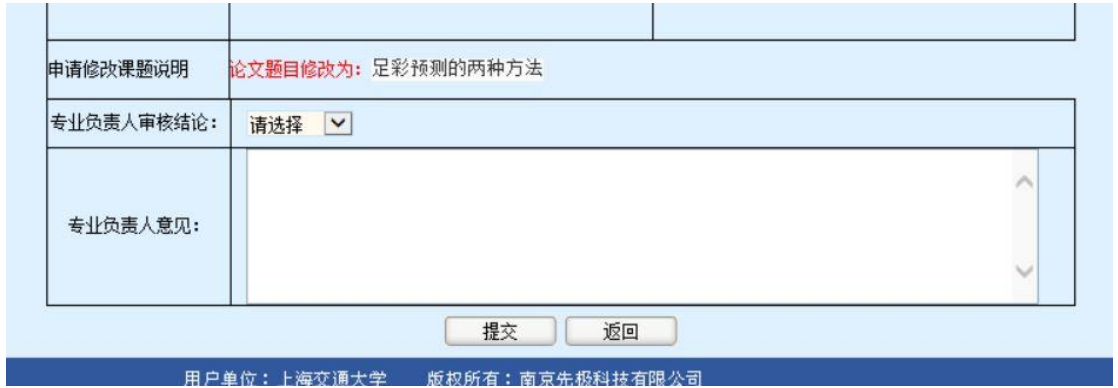